## vero

# QUICK REFERENCE

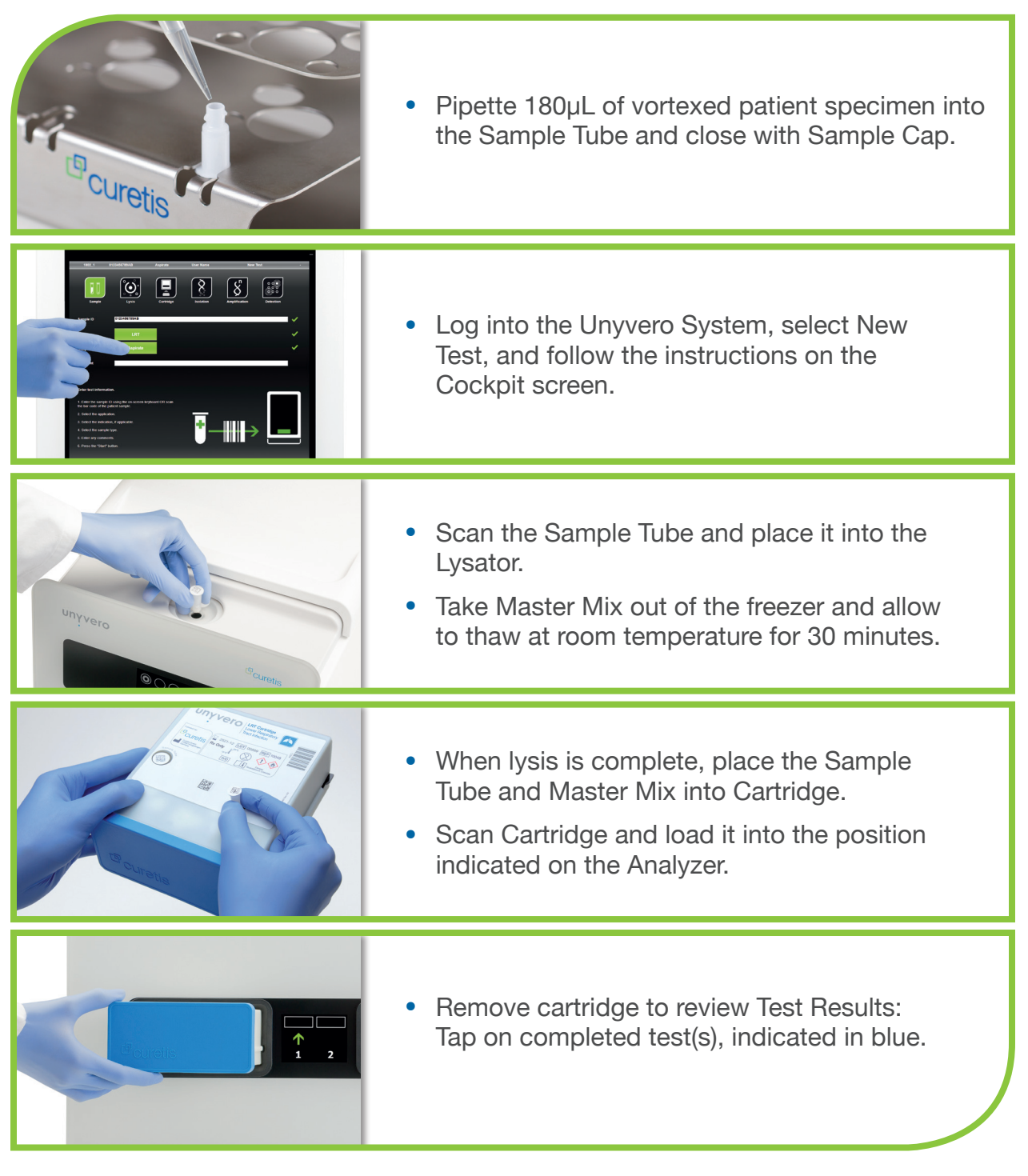

*For detailed instructions, refer to the back side of this sheet or the Unyvero System Manual.*

<sup>c</sup> Curetis

Technical and order support: 619-452-3644 • support\_us@curetis.com • orders\_us@curetis.com © 2018 Curetis USA, Inc. All rights reserved. Unyvero is a registered trademark of Curetis. 00621 Rev. 1.0

# QUICK REFERENCE

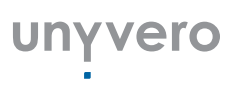

### **Starting an LRT test**

#### **Step 1. Prepare Sample**

- **Slide Sample Tube into the Unyvero Tube Holder and remove the transfer** cap by it pulling off & discard it.
- Pipette 180µL of specimen into Sample Tube; remove bubbles if they appear.
- Close Sample Tube with the Sample Tube Cap.
- Select New test on Cockpit screen.
- Scan or enter Patient Sample ID.
- Select Test (LRT).
- Select Sample Type (Aspirate).
- **Press the Start button and scan the Sample Tube ID.**
- **Insert Sample Tube into the Lysator and close the lid to start lysis.**
- **T** Take Master Mix out of the freezer and allow to thaw at room temperature for 30 minutes. Do not vortex.

#### **Step 2. Assemble Cartridge**

- After completion of lysis, tap on completed Test ID (grey status bar) to retrieve the Sample Tube.
- **Insert Sample Tube into the appropriate labelled position in the Cartridge.**
- **If** Insert the Master Mix Tube into the appropriate labelled position in the Cartridge.
- **Press Scan Cartridge button to scan the assembled Cartridge, and load it** into the Analyzer slot indicated on the Cockpit screen.
- **Nituma** When run is complete, remove the cartridge; the status bars on the Cockpit and Analyzer changes from purple to blue.

### **Step 3. View/Print Results**

- **Tap the blue status bar on the Cockpit screen to view results, available in** 3 formats: Result Summary, Microorganisms, Result Details.
- $\blacksquare$ To print results, insert a USB drive into one of the four ports in the back of the Cockpit, select PDF, and press Print. If the Unyvero is connected to a local printer, select the desired result screen, and press Print.

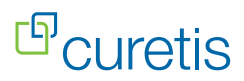